language wire<sup>©</sup>

LanguageWire AGITO Translate "Getting Started Guide"

# 1. Contents

# Contents

| 1.   | Contents                                 | 2  |
|------|------------------------------------------|----|
| 2.   | What is AGITO Translate?                 | 3  |
| 2.1. | Supported formats                        | 3  |
| 3.   | Translation memory & termbase            | 4  |
| 4.   | Access, login and support                | 5  |
| 4.1. | Accessing AGITO Translate                | 5  |
| 4.2. | Login                                    | 5  |
| 4.3. | Support                                  | 5  |
| 5.   | AGITO Translate Project Manager          | 6  |
| 5.1. | Creating a project                       | 7  |
| 5.2. | Document overview and management         | 8  |
| 5.3. | Uploading documents to a project         | 9  |
| 6.   | AGITO Translate Editor                   | 10 |
| 6.1. | Editing window                           | 12 |
| 6.2. | Locking segments and progress indication | 12 |
| 6.3. | Suggestions                              | 13 |
| 6.4. | Downloading a preview                    | 14 |
| 6.5. | Finish                                   | 14 |
| 6.6. | Adding terms to the company's termbase   | 15 |
| 6.7. | Find and Replace                         | 16 |
| 6.8. | Page navigation                          | 16 |
| 6.9. | Change Report                            | 16 |
| 6.10 | ). Spellchecker for FireFox              | 17 |
| 6.11 | . Spellchecker for Internet Explorer     |    |

# 2. What is AGITO Translate?

AGITO Translate is an online professional translation tool, perfect for in-house translations as well as validations. It offers you a professional translation environment for your company's own translators and provides a defined workflow for translations, making translation processes efficient and systematic.

#### It is simple and easy to use:

- 1. Log in to the system via a browser from your AGITO account
- 2. Upload the document that needs translating
- 3. Click translate
- 4. Translate the text as a professional translator As you work, the system:
  - automatically suggests words and sentences which can be reused from previous translations
  - provides you with the company specific terms entered in the AGITO TermBase
- 5. Save and close
- 6. Download the translation

## 2.1. Supported formats

AGITO Translate is continually being developed with the aim of supporting more types of file formats. At present AGITO Translate supports the formats .TTX, .TXT, .XML, .INDD, .DOCX, .XLF and .TS.

# 3. Translation memory & termbase

AGITO Translate is supported by a translation memory that stores and remembers all your company's previous translations. In practice, it means that when a new translation is uploaded to AGITO Translate, the system scans and recognises phrases that have already been translated. The translator then receives an update asking them to review the proposed text. Once the translation is complete, the memory is refreshed automatically - no extra work.

AGITO Translate is also supported by AGITO TermBase, which contains specific words relevant to your company and industry. The database provides a consistent vocabulary and ensures vital consistency and quality in your documents.

The chosen language pair of a project determines the associated termbase as well as the translation memory, which the system will connect to automatically. Every company with LanguageWire has its own termbase and translation memory for each language pair.

**Note:** The translation memory base and termbase may be added to by the editor while working with a document (See: Figure 14, The Editing window).

# 4. Access, login and support

## 4.1. Accessing AGITO Translate

To access AGITO Translate, your company must have an account. To request an account or for more information about AGITO Translate, please contact your local LanguageWire office or consultant and your account will be set up immediately.

### 4.2. Login

- → Open AGITO Translate at <u>http://translate.languagewire.com</u> (Figure 1).
- $\rightarrow~$  Use your login and password for LanguageWire AGITO to log in.
- → If you experience problems or you are uncertain about something, please contact AGITO Translate support on +45 7023 0044.

#### Figure 1: AGITO Translate login page

| 🔗 Agito Translate Login page - Windows Internet Explorer                                                                                                    |
|----------------------------------------------------------------------------------------------------|
| 🌀 🕤 🖷 http://translationonline.languagewire.cph/loginpage.aspx 🛛 🖅 🗙 Ask Search 🔎 🗸                                                                                              |
| File Edit View Favorites Tools Help                                                                                                    |
| 😭 🏟 🔐 🗸 🍘 Shared Documents 🦉 Agito Translate Login p X                                                                                                    |
| Understand         Welcome to AGITO Translate - Beta           Translate         AGITO                                                                                           |
| Username:<br>Password:                                                                                                    |
| Log in                                                                                                    |
|                                                                                                    |
| This is a beta version of AGITO Translate. Please report any feedback to Thor Angelo: <u>thor@languagewire.com</u> or call +45 2687 0203.<br>Thank you for testing this product. |
|                                                                                                    |
| Done 🗸 Trusted sites 🔍 100% 💌                                                                                                    |

## 4.3. Support

If you experience problems or you are uncertain about something, contact AGITO Translate support on +45 7023 0044.

# 5. AGITO Translate Project Manager

The Project Manager view displays all your company's projects. One project can contain an unlimited number of documents. By default, the newest projects are shown at the top. To change the order, use the "sort by" filter.

Each project can contain documents uploaded by several employees, so all employees can view each other's documents.

### Figure 2: AGITO Translate Project Manager

|                                                                                                    | AGITO Translation • Chu                                                                   | ck Norris             |                                                                                                  |                         |                                                                                           | Help • Log            |
|----------------------------------------------------------------------------------------------------|-------------------------------------------------------------------------------------------|-----------------------|--------------------------------------------------------------------------------------------------|-------------------------|-------------------------------------------------------------------------------------------|-----------------------|
| languagewire<br>Translate AGITO                                                                                                    | Add project                                                                               |                       |                                                                                                  |                         |                                                                                           |                       |
| MY RECENT DOCUMENTS<br>The Ford Mustang.doc<br>ENG-DAN   11.01.10.14:21   0%<br>The Ford Mustang update.doc<br>ENG-DAN   11.01.10.14:71   0%          | G                                                                                         | and your tran         | e AGITO Translate will help y<br>slation memory: improving qu<br>ssistance getting started with  | ality, consistency      | ments with assistance from you<br>and efficiency.<br>on't hesitate to contact us at +     |                       |
| Spell check button.doc           ENG-DAN   11.01.10 14:15   0%                                                                                        | YOUR PROJECTS O Ad                                                                        | d new project         | Sort by: Date                                                                                    |                         |                                                                                           |                       |
| testSettings.xml           ENG-DAN         11.01.10 14:15         0%           The Ford Mustang.doc         ENG-RUS         11.01.10 14:12         0% | TEST TM<br>Languages:<br>Documents Total/My:<br>Unfinished Total/My:<br>C Add document    | DAN-ENG<br>0/0<br>0/0 | DS<br>Languages:<br>Documents Total/My:<br>Unfinished Total/My:<br><u>O Add document</u>         | ENG-DAN<br>11/9<br>10/9 | CV<br>Languages:<br>Documents Total/My:<br>Unfinished Total/My:<br>O Add document         | DAN-RUS<br>2/2<br>2/2 |
|                                                                                                    | DASHA TEST<br>Languages:<br>Documents Total/My:<br>Unfinished Total/My:<br>3 Add document | ENG-DAN<br>8/8<br>8/8 | SERGEY Y. TM TEST<br>Languages:<br>Documents Total/My:<br>Unfinished Total/My:<br>3 Add document | RUS-ENG<br>1/1<br>1/1   | AHTOH TECT<br>Languages:<br>Documents Total/My:<br>Unfinished Total/My:<br>3 Add document | ENG-DAN<br>2/2<br>2/2 |
|                                                                                                    | ПУПКИН<br>Languages:<br>Documents Total/My:                                               | DAN-ENG<br>16/16      | TEST BY DASHA<br>Languages:<br>Documents Total/My:                                               | ENG-DAN<br>8/8          | ПРОП<br>Languages: ARA<br>Documents Total/My:                                             | -LB-ARA-SY<br>5/5     |

Note: The language pair and title of a project cannot be changed after the project has been created.

language wire<sup>©</sup>

## 5.1. Creating a project

### Figure 3: Creating a project

| [ ]                                                                                                    | AGITO Translation • Chuck Norris Help • Logout                                                                                                    |                            |  |  |  |  |  |
|----------------------------------------------------------------------------------------------------|----------------------------------------------------------------------------------------------------|----------------------------|--|--|--|--|--|
| Translate                                                                                                    | Add project                                                                                                    | AGITO<br>FEATURE<br>BANK   |  |  |  |  |  |
| MY RECENT DOCUMENTS           0433d TA.doc           ENG-DAN   22.01.10 14/36   92%           The Ford Mustang.doc           ENG-DAN   22.01.10 12/38   83%           Snell check button.doc         | WELCOME CHUCK<br>LanguagaWire AGITO To Instate will help you translate documents with assistance from your terminology<br>database and yourd prilation memory. Improving quality, consistency and efficiency.<br>If you new constance getting started with AGITO, please don't hesitate to contact us at + 43 7023 0044 or<br>info Slave weith.com | WeAllEdit<br>Image<br>Bank |  |  |  |  |  |
| Spell Check Butten.doc           ENG-DAR (22.01.10 1050) 80%           Save butten.doc           ENG-DAR (22.01.10 1047) 67%           AGITOTranslate_guide.doc           ENG-DAR (22.01.10 1045) 0% | YOUR PROJECTS     Add new stocket       TEST BY ANTON     Languages:       Languages:     ENG-RUS       Documents Total/My:     5/3       Unfinished Total/My:     4/4       Add document     Add document                                                                                                    | TM Lookup                  |  |  |  |  |  |
|                                                                                                    | TEST AT1       Languages:       ENG-DAN       Languages:       ENG-DAN         Documents Tstal/My:       3/3       Unfinished Total/My:       9/9       Documents Total/My:       2/2         Add document       Add document       6/6       Add document       0/2                                                                               | Translation<br>Agent       |  |  |  |  |  |
|                                                                                                    | CUSTOM TEST     TEST FORD     PROGRESS       Languages:     ENG-RUS     Documents Total/My:     12/12       Documents Total/My:     2/2     Documents Total/My:     12/12                                                                                                    |                            |  |  |  |  |  |
|                                                                                                    | AGITO by LanguageWite :: Ny Vestergade 78 :: DIG-1471 Copenhagen K :: Phone +45 7023 0044                                                                                                    |                            |  |  |  |  |  |

Figure 3a: Choosing the project title and languages.

|                                                                               | AGITO Translate • Chu | ck Norris                                    |
|-------------------------------------------------------------------------------|-----------------------|----------------------------------------------|
| Ianguage <b>wire</b><br>Translate AGITO                                       | Add project           |                                              |
| MY RECENT DOCUMENTS<br>The Ford Mustang.doc<br>ENG-DAN   22.01.10 12:38   83% | HOME > ADD            | PROJECT<br>D LANGUAGES FOR PROJECT DOCUMENTS |
| Spell check button.doc<br>ENG-DAN   22.01.10 10:50   80%                      | Project title:        |                                              |
| Save button.doc<br>ENG-DAN   22.01.10 10:47   67%                             | Source language:      | [Select language]                            |
| AGITOTranslate_guide.doc<br>ENG-DAN   22.01.10 10:45   0%                     | Target language:      | [Select language]                            |
| 0433d TA.doc<br>ENG-DAN   22.01.10 10:40   0%                                 | Create Project        |                                              |

Note: The languages are important because they determine the termbase and translation memory to be used for all files in the project.

## 5.2. Document overview and management

|                                                         | AGITO Translate • Chuck Norris                                                   |                                                                                | Help • Logout                                                                                    |
|---------------------------------------------------------|----------------------------------------------------------------------------------|--------------------------------------------------------------------------------|--------------------------------------------------------------------------------------------------|
| language <b>wire</b><br>Translate AGITO                 | Language pair of the project<br>Add project                                      | company. T                                                                     | he logged in employee of the<br>Fo change the employee and<br>files, click the item and<br>name. |
| MY RECENT DOCUMENTS                                     | documents.                                                                       | currently displayed<br>5. To see finished<br>5 click the item and<br>6 status. | Chuck Norris                                                                                     |
| The Ford Mustang.doc<br>ENG-DAN   11.01.10 14:21   0%   | O Upload new document   Show translations: IN PROGRESS                           |                                                                                |                                                                                                  |
| The Ford Mustang update.doc                             | ID Filename Pro                                                                  | ogress Words                                                                   | Uploaded by Upload date                                                                          |
| ENG-DAN   11.01.10 14:17   0%                           | 531 🟋 The Ford Mustang.doc 🔡 TRANSLATE                                           | <b>0%</b> 94                                                                   | Chuck Norris 11.01.10                                                                            |
| Spell check button.doc<br>ENG-DAN   11.01.10 14:15   0% | 527 🔀 The Ford Mustang update.doc                                                | <b>0%</b> 97                                                                   | Chuck Norris 11.01.10                                                                            |
| testSettings.xml                                        | 510 📉 test.xml 📙 TRANSLATE 🗌                                                     | 0% 75                                                                          | Chuck Norris 11.01.10                                                                            |
| ENG-DAN   11.01.10 14:15   0%                           | 509 📉 <u>testSettings.xml</u>                                                    | 0% 0                                                                           | Chuck Norris 11.01.10                                                                            |
| The Ford Mustang.doc<br>ENG-RUS   11.01.10 14:12   0%   | 508 🔀 test.xml                                                                   | <b>0%</b> 12                                                                   | Chuck Norris 11.01.10                                                                            |
| ENG-ROS   11.01.10 14:12   0%                           | 507 🔀 test.xml                                                                   | <b>0%</b> 75                                                                   | Chuck Norris 11.01.10                                                                            |
|                                                         | 506 🟋 <u>Tr Robin 58220oversattningFinska sv-SE(Fin)(t)</u> 📙 <u>TRANSLATE</u> 🦲 | <b>0%</b> 5511                                                                 | Chuck Norris 11.01.10                                                                            |
|                                                         | 505 🔀 test.txt                                                                   | 0% 4                                                                           | Chuck Norris 11.01.10                                                                            |
|                                                         | 504 🔀 Spell check button.doc 📄 TRANSLATE 🗌                                       | <b>0%</b> 50                                                                   | Chuck Norris 11.01.10                                                                            |
| Cliu<br>remove the                                      | K to Click to download the current results of documer                            | open the<br>nt in the                                                          |                                                                                                  |

Figure 4: AGITO Translate Documents view

"Progress" shows the number of "finished text segments" as a percentage.

### Overview

Click on the Project box to view the documents belonging to the project.

Each document has a status: "In progress" or "Finished".

The default setting shows documents that are "In progress".

To view "Finished" documents, change the value of "Show translations" to "Finished". The status of the document changes to "Finished" after "Save and Finish" has been clicked in the Editor view (Figure 6, point no. 7).

### Download document

To download the document, click ៉

- → To open a document in Editor, click "TRANSLATE".
- $\rightarrow$  To download the original document, click the document title.
- $\rightarrow$  To delete a document, click X.
- → To view a colleague's documents, select the name from the drop down list in the top right corner. All employees in a company have full access to all the company's documents and projects.

Note: When the document is "Finished" it cannot be changed back to "In progress".

**Note:** Document Editor saves all changes automatically. Simply close the Editor and open it later to continue working on the document.

Note: "Finished" documents can be edited just like documents "In progress", as "Finished" documents do not have any editing restrictions.

## 5.3. Uploading documents to a project

Click "Upload new document" in the Document view or on the front page to start uploading documents to a project.

Browse to select the file and click the "Add Document" button to upload.

| Figure 5: Add Docur |
|---------------------|
|---------------------|

|                                                         | AGITO Translate • Chuck Norris                  |
|---------------------------------------------------------|-------------------------------------------------|
| Language wire<br>Translate AGITO                        | Add project                                     |
| MY RECENT DOCUMENTS                                     | HOME > TEST BY ANTON > ADD DOCUMENT             |
| The Ford Mustang.doc<br>ENG-DAN   22.01.10 16:11   100% | PROJECT LANGUAGE PAIR                           |
| test.txt<br>ENG-DAN   22.01.10 16:11   0%               | English - Russian                               |
| 0433d TA.doc<br>ENG-DAN   22.01.10 16:09   93%          | CHOOSE DOCUMENT                                 |
| Save button.doc<br>ENG-DAN   22.01.10 15:45   75%       | Only .XML, .TTX, .TXT and .DOC is now supported |
| 0433d TA.doc<br>ENG-DAN   22.01.10 15:42   2%           | Add Document                                    |

When uploading .xml files, you may need to upload a settings file (in case you want text within specified tags to be/ not to be translated). The additional link will appear after you select the .xml file.

### Figure 5a: Add xml settings

| HOME > TEST BY ANTON > ADD DOCUMENT                                                                                                    |
|----------------------------------------------------------------------------------------------------|
| PROJECT LANGUAGE PAIR<br>English - Russian<br>CHOOSE DOCUMENT                                                                                   |
| C:\Documents and Settings\vch\Desktop\lngo\ltemDescription.xml Browse<br>Deby YML_TTYTYDOC is now supported<br>Add xml settings<br>Add Document |

Note: The .xml settings file is not needed to work on the document.

# 6. AGITO Translate Editor

#### Figure 6: The LanguageWire AGITO Translate work area:

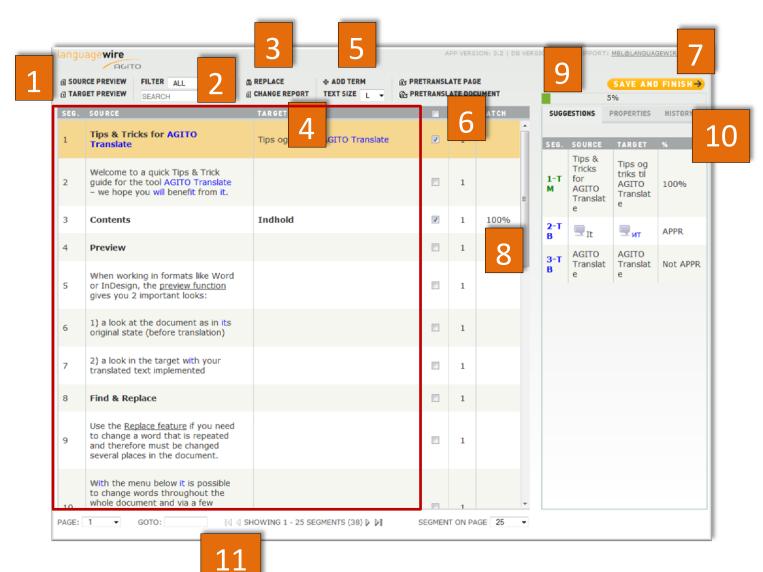

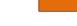

#### 1. Page Preview

View the translated text, the target file.

**Note:** Check the layout before finishing the document as sometimes the layout differs from the original document.

#### 2. Filter and Search

Use the Filter function to show specific segments of interest:

- a. Finished segments
- b. Unfinished segments
- c. All text segments in the document

Or use the Search function to search for something specific. Note that the search is limited to the target column.

language wire<sup>@</sup>

#### 3. Replace

The Replace feature enables you to replace text in all target text segments in a document. The Find and Replace function makes it easy to change the same word throughout the entire document. Simply enter what you want to find and what you want to replace it with. Click Replace All and the system will find and replace all matches in the document.

#### 4. Change Report

The report shows the changes made to each target text segment.

Note: You can download and/or print the change report.

#### 5. Add Term

Use this feature to save the words that are important or unique for either the text in question or for your company.

#### 6. Pretranslate

This feature gives you the option to pretranslate your document. The feature runs automatically the first time the document is opened, but if a document has been in progress for a long time it can also be a useful feature.

#### 7. Save and Finish

Use this feature to finish the document when it is complete. The document status will change from "In progress" to "Finished" when you click this button.

#### 8. Match

This feature enables you to view, as a percentage, how similar the specific segment is to previously translated segments saved and stored in the translation memory. 100% means an exact match and is therefore automatically marked as "Finished".

#### 9. Progress bar

The progress bar shows the number of finished segments as a percentage.

#### 10. Tabs

- $\rightarrow$  Suggestions: Get/view suggestions from the translation memory and termbase.
- → Properties: View the properties of the document (source language, target language, number of words, etc.).
- $\rightarrow$  History: View the history of a selected segment.

#### 11. Page navigation

Here you can go to any page, go to the next/previous page and/or move within a selected number of pages in a document.

## 6.1. Editing window

Double-clicking any target segment in the work area in the left column launches the Editing window (Figure 7). Initially all target segments are empty. If a translation memory for the language pair is available, a number of target segments may contain pre-translated text.

#### Figure 7: AGITO Translate Editing window

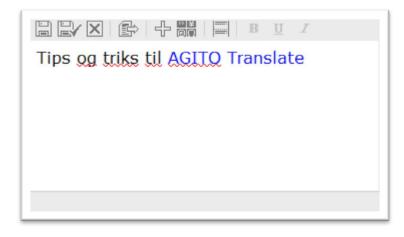

Occasionally you will come across triangle signs such as  $\checkmark$   $\blacktriangleright$   $\bowtie$ . These are tags that usually contain specific information in regards to the document's text formatting. You can see their value by holding the cursor over them. These signs <u>must not be</u> removed, otherwise this may destroy the document's formatting.

## 6.2. Locking segments and progress indication

After you have locked a segment (I) the progress bar moves (Figure 6) to indicate the progress. The translation of the segment is also saved and stored in the translation memory. Note: Locked segments can be edited and unlocked again while working on the document.

Ways to lock a segment:

- $\rightarrow$  Click in the Editing window.
- $\rightarrow$  Check the checkmark (Figure 6, left of the target text column).

#### Figure 8: Locking segments and progress indication

| PAGE     | ENT |       |   | 12       |                                           | SAVE A                           | NUTIN   |  |  |
|----------|-----|-------|---|----------|-------------------------------------------|----------------------------------|---------|--|--|
| DOCOM    | ENT |       |   | 2%       |                                           |                                  |         |  |  |
|          | ۷.  | MATCH | > | SUGG     | ESTIONS                                   | PROPERTIES                       | HISTORY |  |  |
|          | 1   |       |   | SEG.     | SOURCE                                    | TARGET                           | %       |  |  |
|          | 1   |       |   | 1-T<br>M | Tips &<br>Tricks for<br>AGITO<br>Translat | Tips og<br>or triks til<br>AGITO | 100     |  |  |
| <b>V</b> | 1   | 100%  | E | 2-Т<br>В | <b>T</b> It                               | п                                | APP     |  |  |
|          | 1   |       |   | 3-Т<br>В | AGITO                                     | AGITO<br>te Translate            | Not     |  |  |

## 6.3. Suggestions

AGITO Translate Editor offers suggested translations supported by the termbase and the translation memory.

There are two sources of suggestions:

- 1. The company's termbases (2-TB)
- 2. The company's translation memory (1-TM)

To paste a suggestion into the target text, press the Alt-key + the number of the suggestion you want to use, e.g. if you want to paste suggestion number one press Alt + 1. The text will appear in the selected segment.

Note: To be able to paste terms the text editor must be open.

#### Figure 9: The list of available suggestions

|         | 2%            |            |                                         |          |  |  |  |  |
|---------|---------------|------------|-----------------------------------------|----------|--|--|--|--|
| SUGGEST | ONS           | PROPERTIES | HISTORY                                 |          |  |  |  |  |
|         |               |            |                                         |          |  |  |  |  |
| SEG.    | SOU           | RCE        | TARGET                                  | %        |  |  |  |  |
| 1-TM    | Tips & Tricks |            | Tips og triks til<br>AGITO<br>Translate | 100%     |  |  |  |  |
| 2-ТВ    | 2-TB GITO     |            | Ти                                      | APPR     |  |  |  |  |
| З-ТВ    |               |            | AGITO<br>Translate                      | Not APPR |  |  |  |  |
|         |               |            |                                         |          |  |  |  |  |
|         |               |            |                                         |          |  |  |  |  |
|         |               |            |                                         |          |  |  |  |  |
|         |               |            |                                         |          |  |  |  |  |
|         |               |            |                                         |          |  |  |  |  |
|         |               |            |                                         |          |  |  |  |  |
|         |               |            |                                         |          |  |  |  |  |

## 6.4. Downloading a preview

Click on either "Source Preview" or "Target Preview" to see a complete preview of the document.

#### Figure 10: Document preview

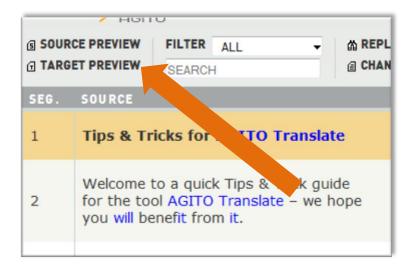

## 6.5. Finish

Click "Save and Finish" to download the translated document and change the status of the document from "In progress" to "Finished".

**Note:** All changes you make in the Document Editor are saved automatically. You can close the browser window at any time without clicking the "Save and Finish" button. Everything is stored online automatically.

#### Figure 11: Completing and finishing the document

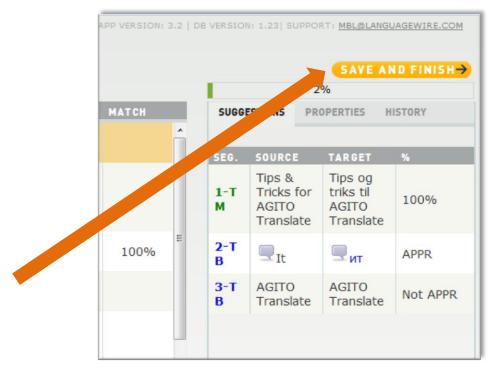

## 6.6. Adding terms to the company's termbase

All terms in the source text that can be found in the company's termbase will be displayed in blue within the text columns automatically.

Suggestions will appear for each word in the source text that matches a term in the termbase. The system does not allow you to paste terms that are defined as "not to be used" (shown in red in Suggestions). To paste the term, click Alt+Number in the open Editing window.

To add new terms click the menu ADD TERM (Figure 14) or press Alt+E. In the window (Figure 15) you simply enter the source term as well as the target term. Also you can add a term that want to ensure never to be used. Therefore a term may contain a "use" translation but also a "use not" translation. Terms are applied and stored instantly after you click "save".

**Note:** If you add a term that already exists – the existing term family will be updated. If you add new term and the translation to it a new term family will be created for your company.

| s SOUR | AGIT<br>CE PREVIEW<br>ET PREVIEW | FILTER ALL<br>SEARCH                                     | •        | 的 REPLA | CE & ADD TERM               | द्ध PRETRANSLATE P<br>द्धि PRETRANSLATE D |    | APP VERSION: | 3.2 |
|--------|----------------------------------|----------------------------------------------------------|----------|---------|-----------------------------|-------------------------------------------|----|--------------|-----|
| SEG.   | SOURCE                           |                                                          |          |         | TARGET                      |                                           | ۷. | MATCH        |     |
| 1      | Tips & Tr                        | icks for AGITO                                           | Translat | e       | Tips og triks til AGITO Tra | nslate                                    | 1  |              | Î   |
| 2      | for the too                      | to a quick Tips &<br>ol AGITO Transla<br>enefit from it. |          |         |                             |                                           | 1  |              |     |
| 3      | Contents                         |                                                          |          |         | Indhold                     |                                           | 1  | 100%         | E   |
| 4      | Preview                          |                                                          |          |         |                             |                                           | 1  |              |     |
| -      |                                  | king in formats I                                        |          |         |                             |                                           |    |              |     |

#### Figure 15: The Add new term window

| Add new term                             |
|------------------------------------------|
| Source language term Use?<br>Use •       |
| Target language term Use?<br>Use ▼       |
| Add more                                 |
| AGITO Translate Use  AGITO Translate Use |
|                                          |
|                                          |
| CANCEL→ SAVE→                            |
| 1                                        |

## 6.7. Find and Replace

The Find and Replace function makes it easy to change the same word throughout the entire document. Simply enter what you want to find and what you want to replace it with. Click Replace All and the system will find and replace all matches in the document.

|       | E 1                                                                             |   |  |  |  |  |  |  |  |
|-------|---------------------------------------------------------------------------------|---|--|--|--|--|--|--|--|
|       | Find and replace text                                                           | Ĭ |  |  |  |  |  |  |  |
| lhold | Note, replacement will apply to the whole document.                             |   |  |  |  |  |  |  |  |
|       | Find what:                                                                      |   |  |  |  |  |  |  |  |
| 1     | Replace with:                                                                   |   |  |  |  |  |  |  |  |
|       | Apply to finished segments                                                      |   |  |  |  |  |  |  |  |
| 1     | Find and replace symbols within words. Applicable for<br>languages like Chinese |   |  |  |  |  |  |  |  |
|       | CANCEL> REPLACE ALL >                                                           |   |  |  |  |  |  |  |  |
|       | 1                                                                               |   |  |  |  |  |  |  |  |

#### Figure 16: The Find and Replace window

### 6.8. Page navigation

- 1. Here you can go to a specific page via a drop down menu.
- 2. Here you can go to a specific segment.
- 3. Use the arrows to scroll between pages.
- 4. Here you can change the number of segments visible on a page (10 is the default)

#### Figure 17: Page navigation

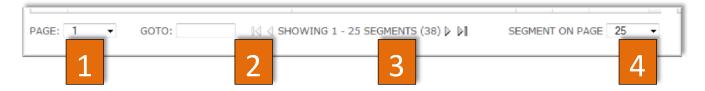

## 6.9. Change Report

The Change Report window shows the changes made to all segments in a document.

- → Text highlighted in red shows text that has been removed.
- $\rightarrow$  Text highlighted in green shows text that has been added.

The Change Report window also shows who made the changes (user login) and when the changes were made.

Note: You can download or print the report

#### Figure 18: The Change Report window

| CHANGE REPORT |               |      |                        |                                                     |          |  |  |
|---------------|---------------|------|------------------------|-----------------------------------------------------|----------|--|--|
| LANGUAG       | E: DANISH All | •    |                        | DOWNLOAD REPORT                                     | PRINT    |  |  |
| Seg           | Version       | User | Time                   | Content                                             |          |  |  |
| 1             | 3             | mbl  | 10/08/2012<br>15:37:55 | Tips og triks til AGITO<br>Translate <del>123</del> |          |  |  |
|               | 2             | mbl  | 10/08/2012<br>15:37:55 | Tips og triks til AGITO T<br>123                    | ranslate |  |  |
| 3             | 2             | mbl  | 10/08/2012<br>15:38:18 | <mark>Indhold</mark> indeholder føl<br>indhold      | gende    |  |  |
|               |               |      |                        |                                                     |          |  |  |

## 6.10. Spellchecker for FireFox

A spellchecker is usually installed in FireFox for the default language of your operating system. In case you need a spellchecker for another language:

- → Go to <a href="https://addons.mozilla.org/en-US/firefox/browse/type:3">https://addons.mozilla.org/en-US/firefox/browse/type:3</a>
- → Click Install Dictionary next to the language you need
- $\rightarrow$  Follow the instructions

| -ons f           | or Kall F      |                                                    |                    |                                   |
|------------------|----------------|----------------------------------------------------|--------------------|-----------------------------------|
|                  |                | Firefox                                            |                    |                                   |
| Categories       |                | ksearch for add-ons                                | within all add-ons |                                   |
|                  |                |                                                    |                    | Advanced                          |
|                  |                |                                                    |                    |                                   |
| Dictionaries & I | language Packs |                                                    |                    |                                   |
| Language         |                | Dictionary                                         |                    | Language Pack                     |
| Afrikaans        | Afrikaans      | Install Dictionary (588 KB)                        |                    | Install Language Pack (118<br>KB) |
| Akan             | Akan           | Install Dictionary (56 KB)                         |                    |                                   |
| Albanian         | Shqip          | Install Dictionary (580 KB)                        |                    |                                   |
| Arabic           | عزيني          | Install Dictionary (303 KB)                        |                    |                                   |
| Basque           | Euskara        | Install Dictionary (620 KB)                        |                    |                                   |
| Belarusian       | Беларуская     | Install Dictionary (3843 KB)                       |                    |                                   |
|                  |                | Install Dictionary (3860 KB)<br>(Classic Spelling) |                    |                                   |
| Bulgarian        | Български      | Install Dictionary (255 KB)                        |                    |                                   |
|                  |                |                                                    |                    |                                   |

If you cannot install the correct spellchecker in the editing mode you can change the language manually:

|                  | indehold            | er følg          | ende indhol                                    | d |                         |  | 2 |  |   |
|------------------|---------------------|------------------|------------------------------------------------|---|-------------------------|--|---|--|---|
|                  |                     | B                |                                                |   |                         |  | 1 |  |   |
| e<br>ew<br>nt    | indehold<br>indhold | inl<br>ha        | hold<br>nothold<br>ndhold                      | 1 |                         |  | 1 |  |   |
| ; in             |                     | Fg               | o <mark>lding</mark><br>ý til ordbog<br>ortryd |   |                         |  | 1 |  |   |
| our              |                     |                  | ip<br>ppier<br>dsæt                            |   |                         |  | 1 |  |   |
|                  |                     | <u>S</u> le<br>M | et<br><u>a</u> rker alt                        |   |                         |  | 1 |  |   |
| ou<br>is<br>t be |                     | Sp               | Stavekontrol<br>Sprog                          |   | Engel<br>Dansl          |  |   |  |   |
| 5                |                     |                  | spicer cierrent                                |   | Tilføj <u>o</u> rdbøger |  |   |  | - |

# 6.11. Spellchecker for Internet Explorer

The first time you use the program, you will need to download the spellchecking tool by clicking the following link: <u>http://www.howtogeek.com/76223/add-spell-checking-to-internet-explorer-9/</u>